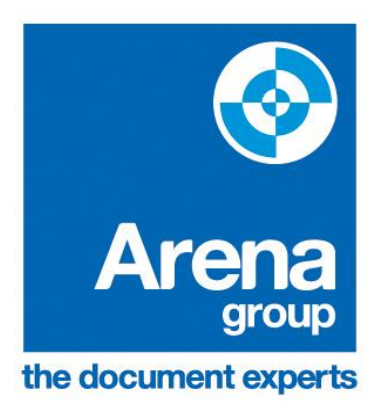

# **Multi Functional Device (MFD) & PaperCut User Guide**

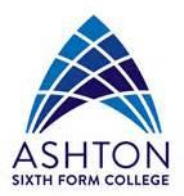

### **Self Association**

The first time you use one of the Toshiba MFDs (or each time you get a new ID card), it will need to be associated with your PaperCut account. Follow these steps to associate your card with your account.

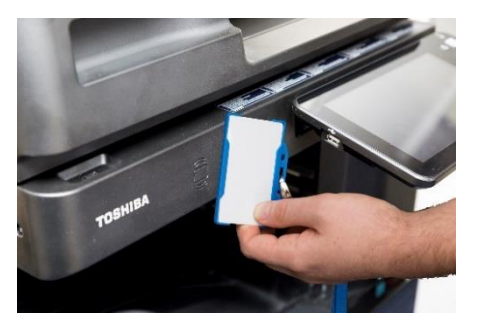

Firstly present your card to the reader as shown in the image to the left.

On the **Associate New Card** screen, press the **Username** box and

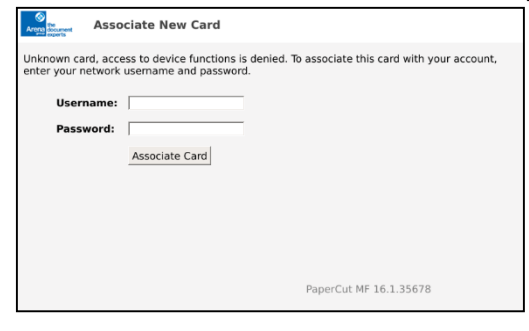

enter your usual computer logon username.

Press the **Password** box and enter password.

Press the **Associate Card** button.

You should now see this message

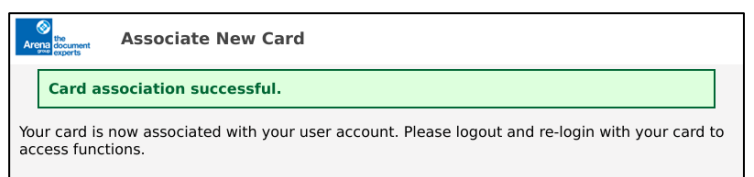

If not, simply repeat the registration process, ensuring that you use a valid username and password.

*Tip: Remember that most passwords are case sensitive.*

If you continue to experience problems associating your card to your user account, please seek advice from the IT Department.

# **Log In**

Before you can use any of the Toshiba MFD's you need to log into them. To log in there are two methods. You will always have the option of manual entry login, but the fastest and easiest way is with your College ID card.

#### **Manual Entry**

When you walk up to one of the copiers you will see a screen like this.

*Tip: You may need to press the start button to wake the machine if it's in sleep mode*

To log in, you need to touch the **User Name** box and enter your usual computer username.

Press the **Password** box and enter your password.

Then press the **OK** button to log in.

*Tip: Remember that most passwords are case sensitive.*

#### **Log in using your ID card**

Simply present your card to the logo on the front of the MFD.

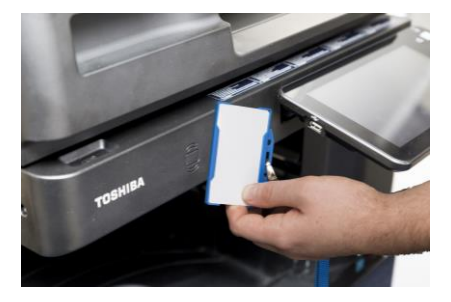

A short beep will be heard and you will automatically log in.

*Tip: If you don't have your card to hand you can always use the manual option (see page 2).*

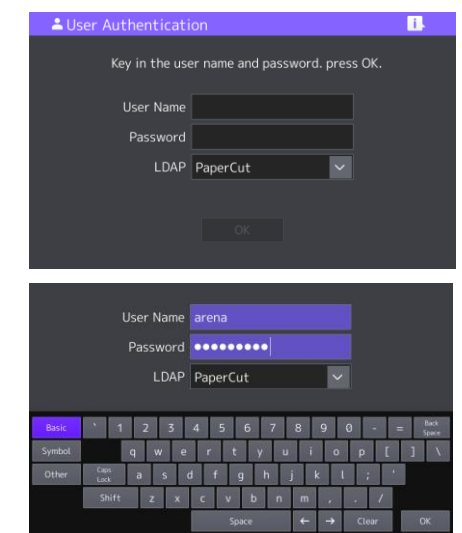

# **Sending Print Jobs from a PC**

Click on FILE > Print > Select the Follow-Me printer.

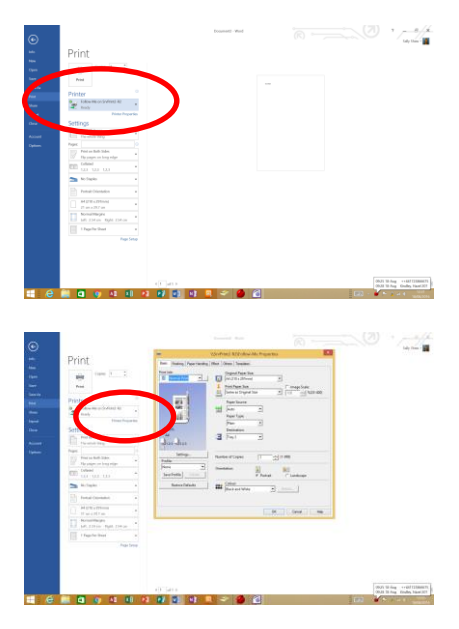

To **adjust your print settings** click on Printer Properties to display a pop up box like this:

Press the print button and wait for another pop-up box to appear. From the drop down list **select the department to be recharged** for the printing, then press print.

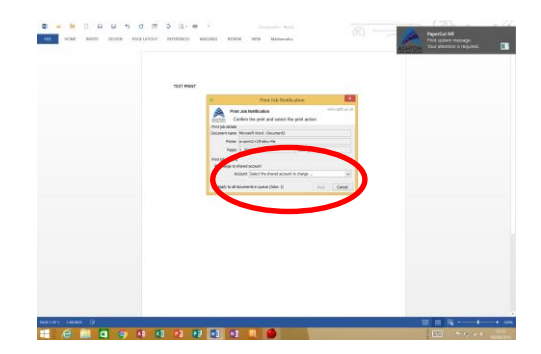

# **Release Print Jobs**

All print jobs sent to the FollowMe printer, will be securely held for 48 hours. After this time the jobs are automatically cancelled.

To release any held print jobs, log into the MFD as described on Pages 3 and 4 of this guide.

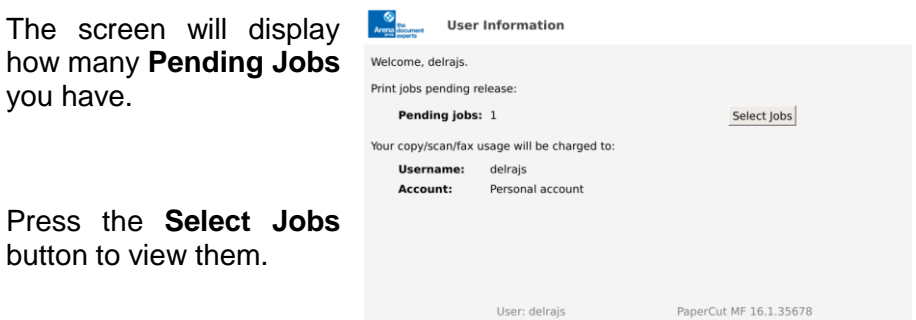

From this screen you can choose to **Print** or **Cancel** each job. You can also choose **Print All** if you are sure you want every job.

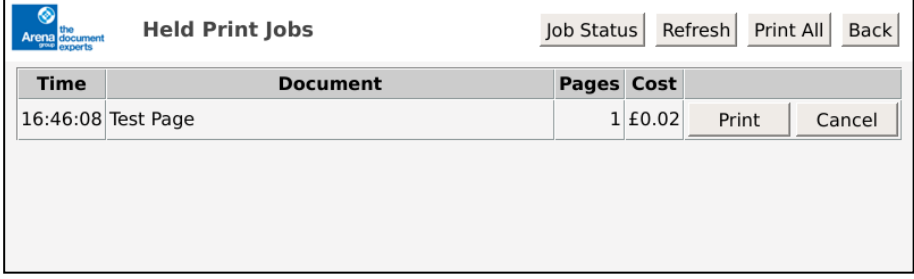

Once you have finished, log out by pressing this button on the panel.

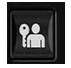

*Tip: Always log out when you've finished to prevent misuse of your account.*

# **Copy, Scan or Fax**

To use any of the Copy, Scan or Fax (note – fax is only available at Reception) features, you first need to log into the MFD as described on Pages 3 and 4.

You will be presented with this screen:

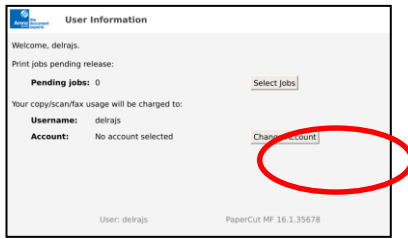

Press the **Change Account** button and then select the correct charge back account (please note this is only for staff who work across multiple departments – if you only work in one department you shouldn't have to do this).

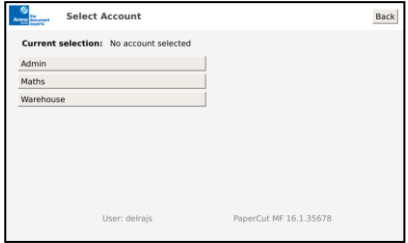

PaperCut will confirm your Selection.

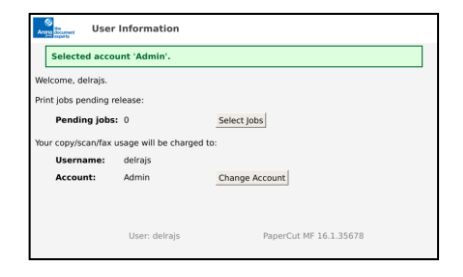

Once you have confirmed the charge back account is correct, you should press the **HOME** button to access the MFD function screen.

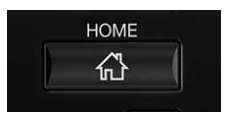

You will now be presented with the MFD's home screen. Press the function you require (Simple Scan, Copy or Scan).

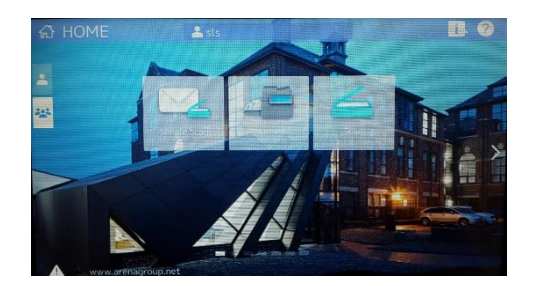

The copy screen takes you to **Full Copy Mode** and will look like this:

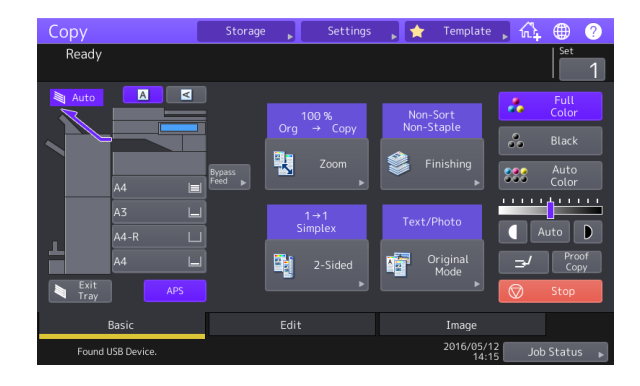

Copying and printing are set to default to **mono and duplex** – if you want single sided or colour please ensure you change the settings before pressing print. To copy on a different paper type use the bypass tray then select the tray you are using on the screen.

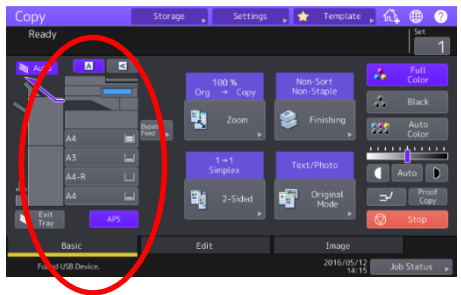

**Simple Scan** Mode will scan straight back to your email address.

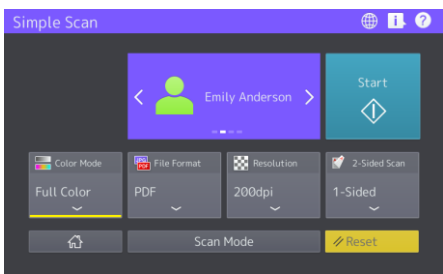

To scan to a different address or multiple emails use **Scan** mode.

Once you have finished, log out by pressing this button on the panel.

*Tip: Always log out when you've finished to prevent misuse of your account*

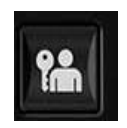

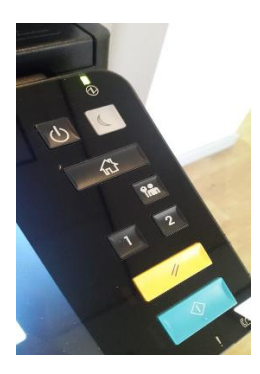

*Tip: At any time you can go to the user information screen by pressing the number '2' button, or to the Copy screen by pressing the number '1' button.* 

*The picture of a house takes you to the Home Screen!*

# **Accessing your PaperCut Account**

You can access your PaperCut account from any PC by clicking on the small upward arrow in the lower taskbar, then right clicking on the PaperCut icon to open it.

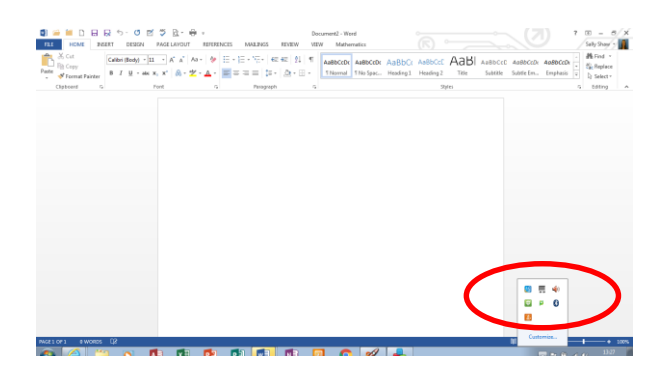

Log in using your usual college IT username and password

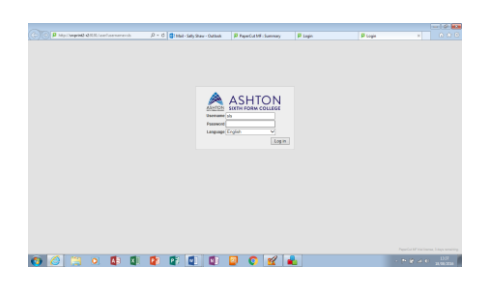

You will be directed to your personal PaperCut summary page. The options down the left hand side will take you to a list of your user groups and you can also view a list of your recent print jobs here.

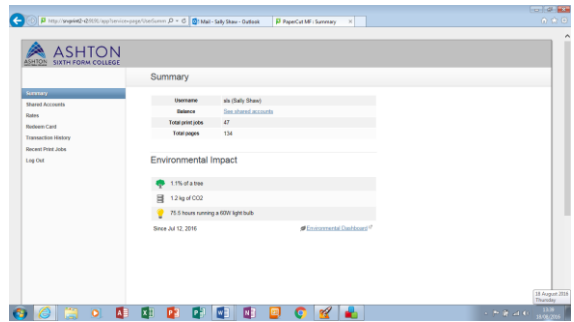